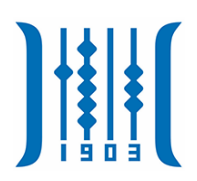

# 安徽商贸职业技术学院

教师第一次登录及个人信息完善

使

用

说

明

合肥讯百软件科技有限公司

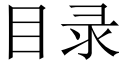

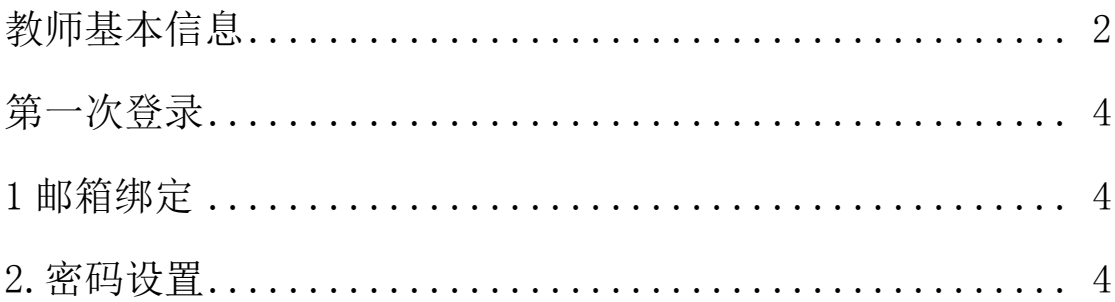

### <span id="page-2-0"></span>教师第一次登录

教师第一次登录教务管理系统,需要绑个人邮箱、修改 初始密码。浏览器建议采用 IE9 及以上版本, 或 chrome、360 等主流浏览器。

#### <span id="page-2-1"></span>**1.**邮箱绑定

 输入账号密码及验证码后点击登录登录成功后会跳转 至安全中心进行邮箱绑定,输入个人的邮箱点击"下一步"。

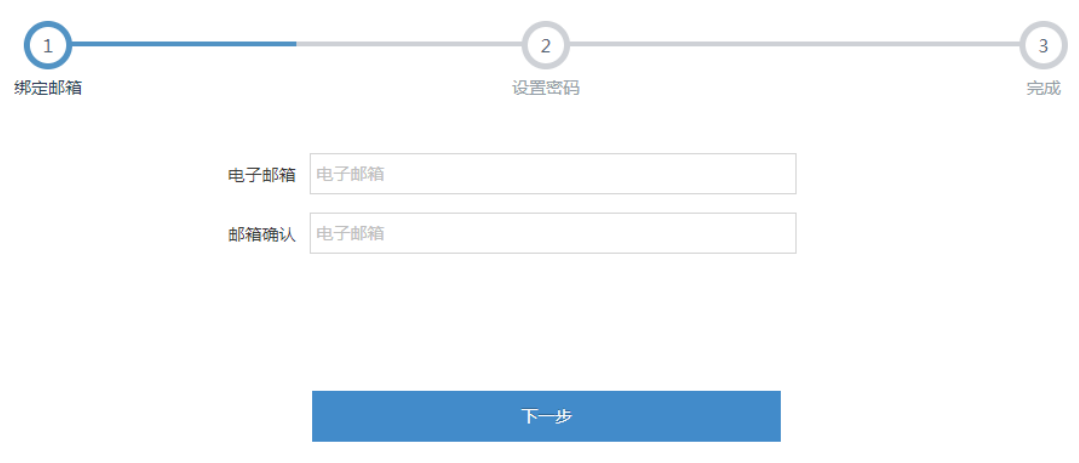

#### <span id="page-2-2"></span>**2.**密码设置

 邮箱绑定后,必须修改个人的初始密码,修改的密码不 能和初始密码一致且必须是 6 到 16 位, 密码建议采用英文+ 数字的方式,设置新的密码后,单击"下一步"等待跳转到 主界面。

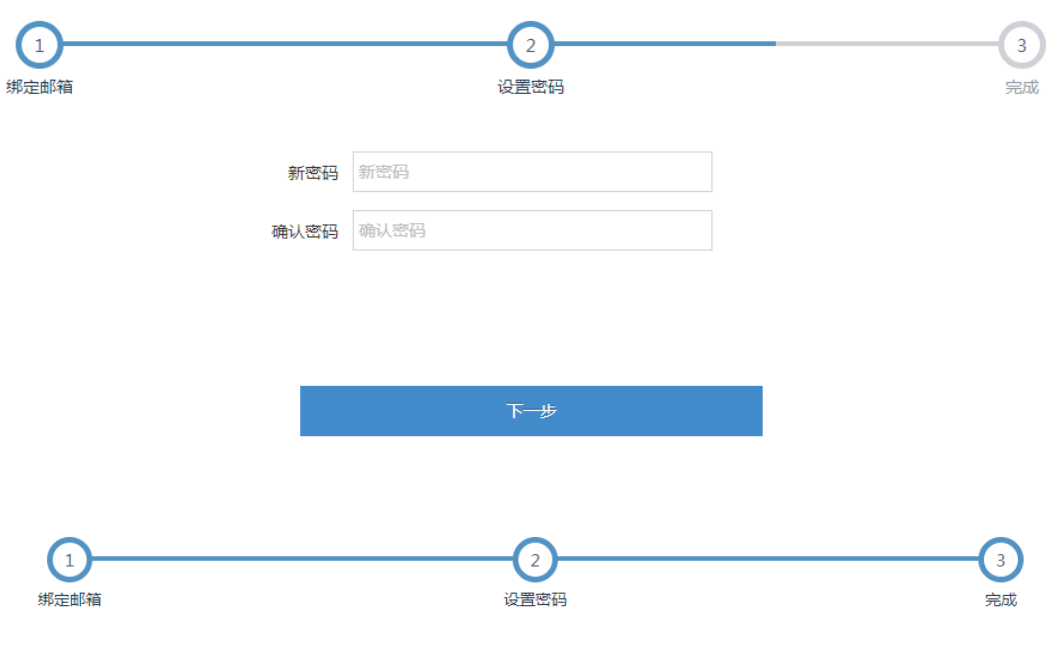

正在为您跳转登陆界面 4 请稍等...

跳转完成即可进入系统界面。

## 教师基本信息

 教师基本信息功能在"个人信息"下。该界面由基础信 息、学历信息、岗位信息三部分组成。

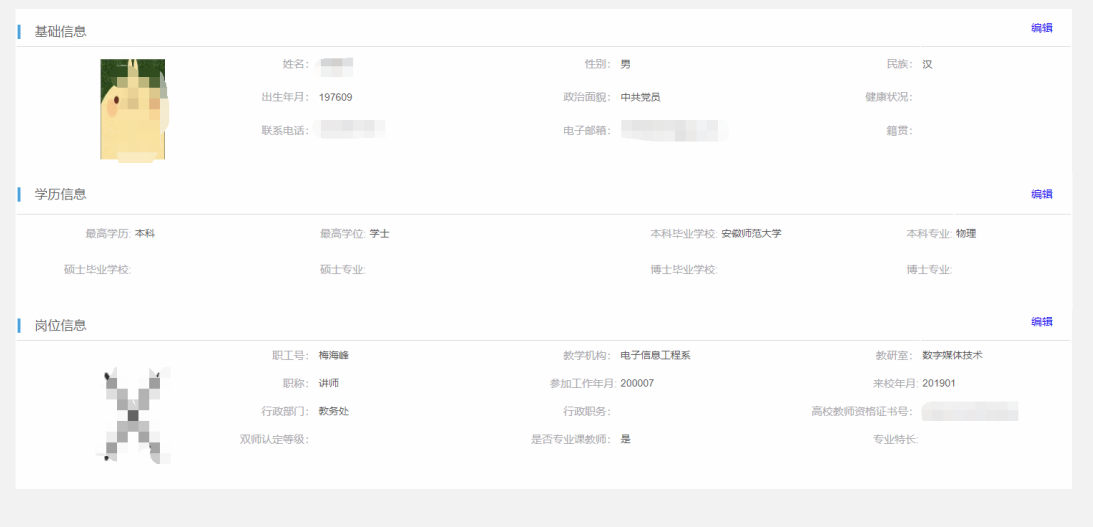

基础信息有教师基本信息和教师照片组成,点击编辑可

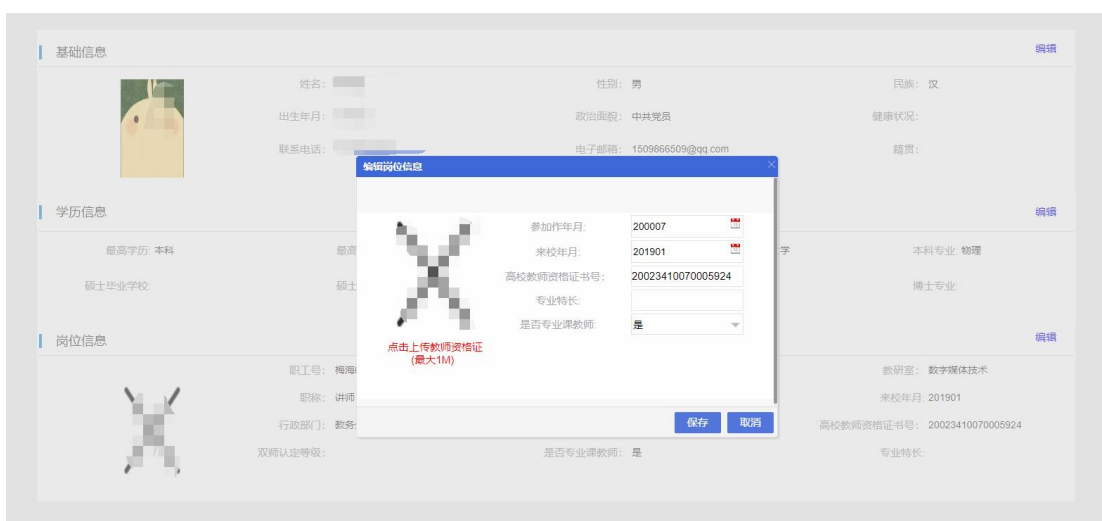

进行修改。修改时点击红色文字可上传照片。

 学历信息由教师毕业学校信息组成。点击编辑可修改毕 业院校。

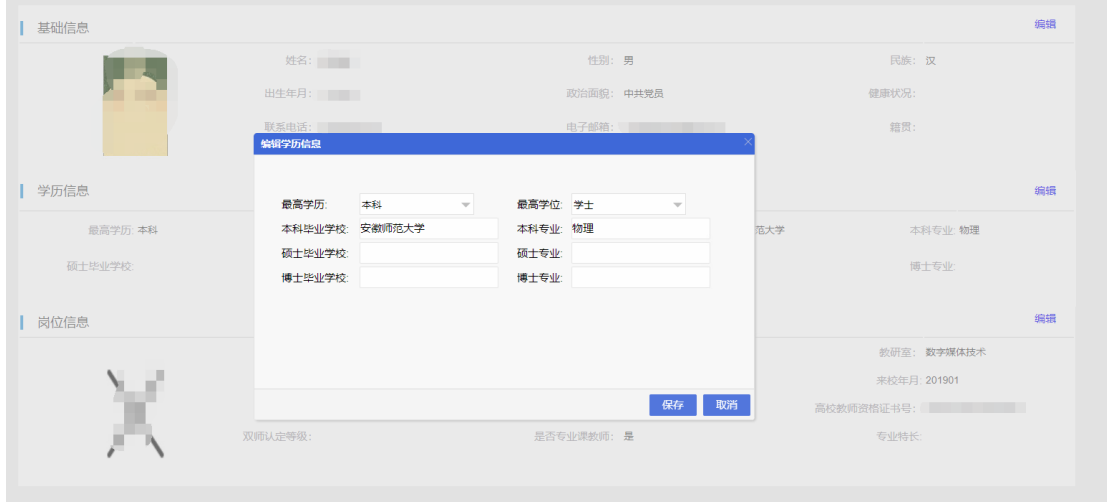

岗位信息有教师岗位资料和教师资格证图片组成。点击编辑 进入编辑界面。

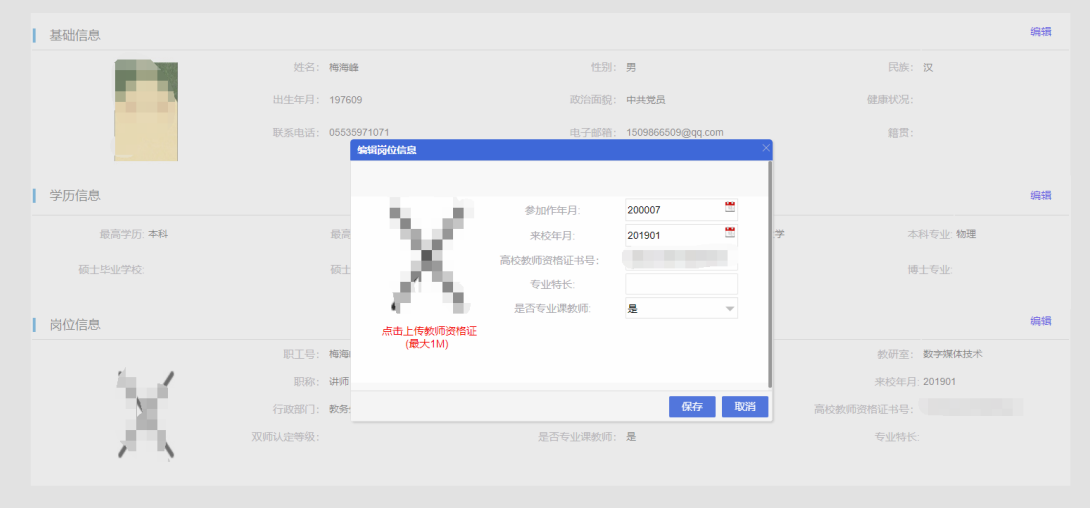